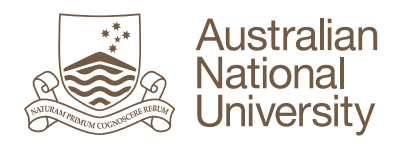

# **ePortfolio User Guide - Teaching Staff**

### **Contents**

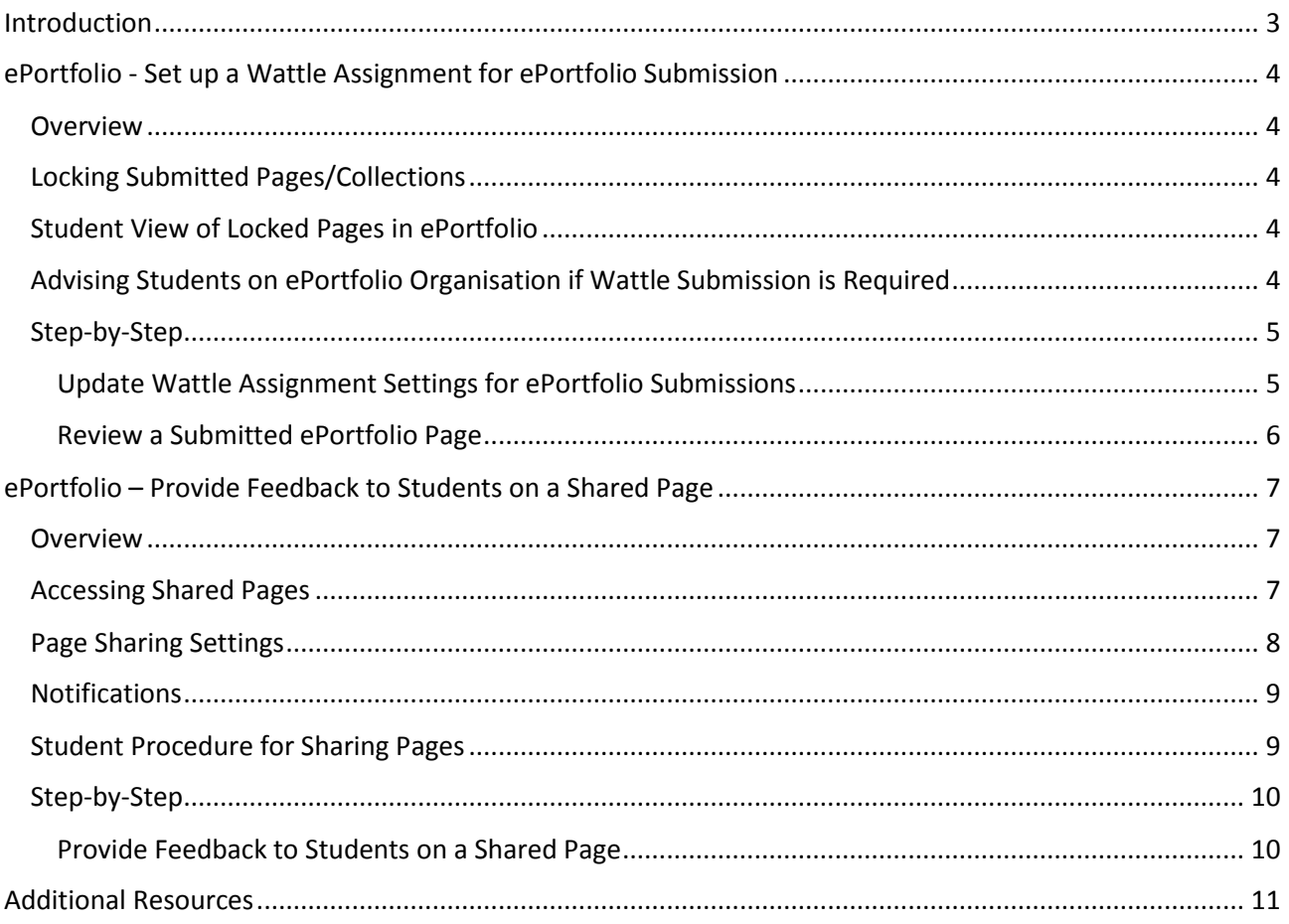

### <span id="page-2-0"></span>**Introduction**

This guide contains specific ePortfolio procedures that are completed by teaching staff:

- Set up a Wattle Assignment for ePortfolio Submission
- Provide Feedback to Students on a Shared Page

In addition to this guide it is recommended that teaching staff also refer to the **ePortfolio User Guide** which contains ePortfolio procedures that are relevant to all users including both staff and students.

## <span id="page-3-0"></span>**ePortfolio - Set up a Wattle Assignment for ePortfolio Submission**

### <span id="page-3-1"></span>**Overview**

This section covers how to set up a Wattle Assignment to allow students to submit portfolio pages or collections for assessment. It is not possible for students to submit individual files or content from ePortfolio to a Wattle assignment; only ePortfolio pages or collections.

**Note:** Students may only submit their **personal** portfolio pages or collections for assessment. If groups are used in ePortfolio, students cannot submit group pages or collections for assessment in Wattle.

#### <span id="page-3-2"></span>**Locking Submitted Pages/Collections**

In the Wattle assignment settings the teacher can choose whether or not the ePortfolio page/collection submitted by the student should be locked temporarily (until after grading), permanently or not at all. When determining which setting to use, keep in mind that if you need to retain a copy of the version that was submitted for assessment, e.g. for summative assessment purposes, it is best to keep the page locked permanently rather than select the option that releases it for editing after grading. The student will no longer be able to edit the submitted version, but may make a copy of the submitted page(s) in their ePortfolio and edit the copied version.

### <span id="page-3-3"></span>**Student View of Locked Pages in ePortfolio**

When a page is locked a student can identify it by yellow highlighting, along with the details of the date and time the page was submitted to Wattle:

#### **Legal Practical Experience Portfolio**

This page was submitted to Wattle on 06 September 2016, 2:13 AM.

### <span id="page-3-4"></span>**Advising Students on ePortfolio Organisation if Wattle Submission is Required**

There are implications for the way students organise their portfolio if you will require them to submit pages via a Wattle assignment. When students submit, they will have the option to select either pages or collections. However, pages that are within a collection cannot be submitted separately to a Wattle assignment, i.e. the entire collection must be submitted. If the student wishes only to submit a single page, they can either remove it from the collection or make a copy.

### <span id="page-4-1"></span><span id="page-4-0"></span>**Step-by-Step**

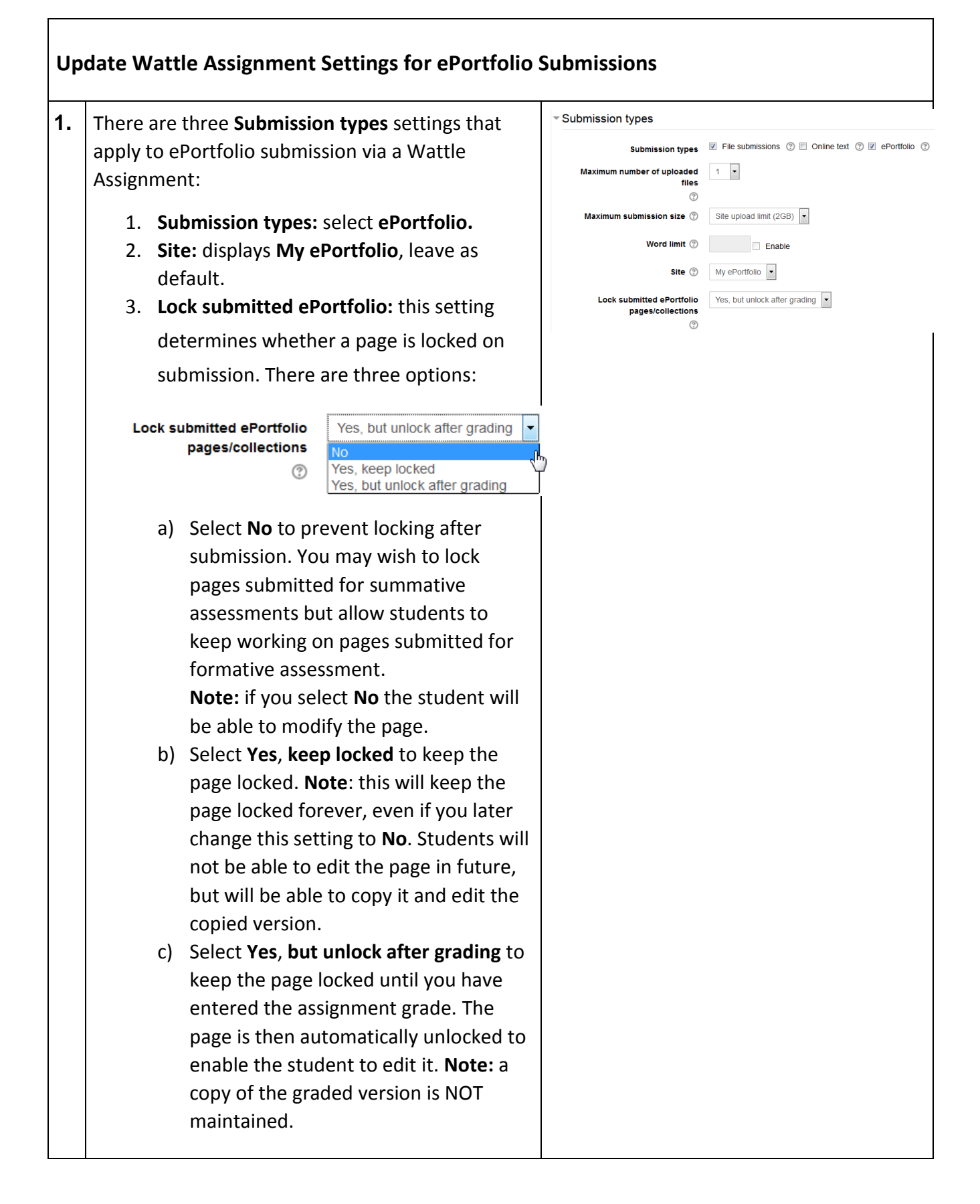

<span id="page-5-0"></span>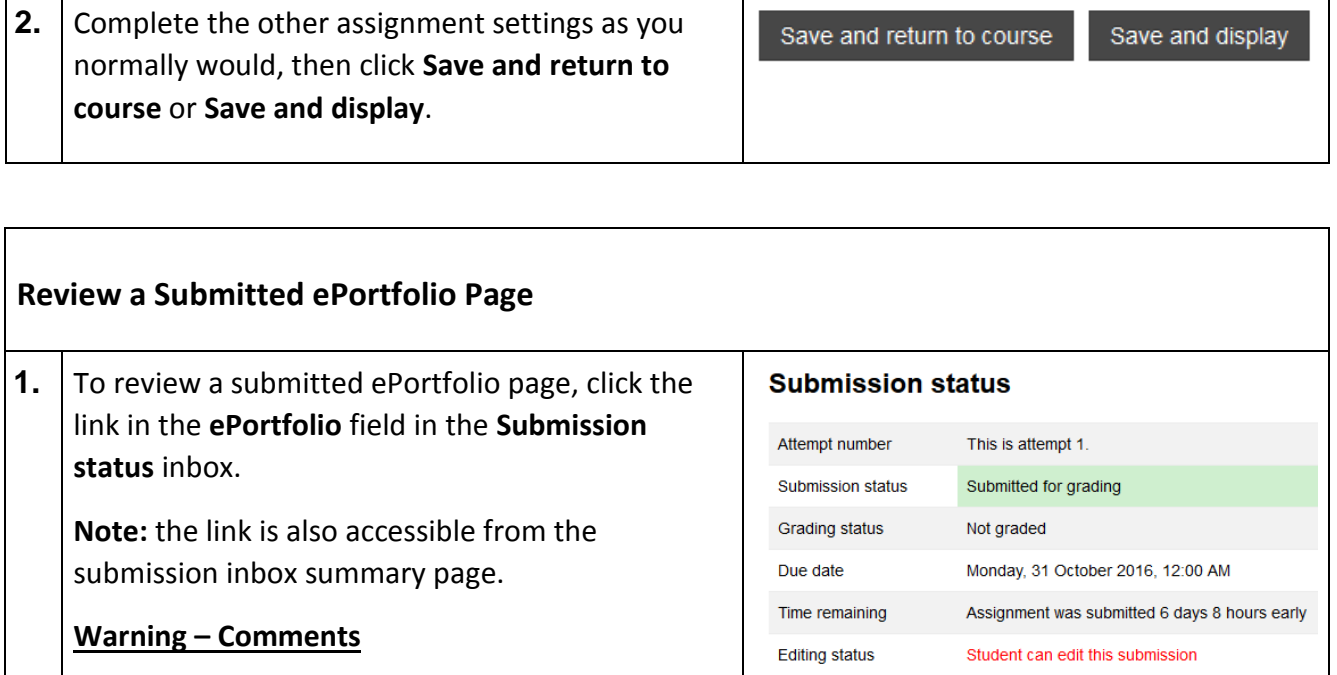

Last modified

ePortfolio

Submission comments

Monday, 24 October 2016, 3:49 PM

 $\triangleright$  Comments (0)

 $Q$  GDLP

If you comment directly on an ePortfolio **page**, the comments will **not** transfer across to the feedback

comments in the Wattle assignment.

Page 6

### <span id="page-6-0"></span>**ePortfolio – Provide Feedback to Students on a Shared Page**

### <span id="page-6-1"></span>**Overview**

This section covers how to provide feedback on an ePortfolio page that a student has shared with you. Sharing is controlled by the student, so it is important to understand the process and settings involved to ensure that pages you require access to are shared correctly and in line with ANU policy.

#### **Important Information about Privacy and Sharing**

By default everything in ePortfolio is private to the user, except your personal **Profile** which is visible to **all** ANU staff and students.

You can choose to share your ePortfolio pages and collections (groups of pages) with individuals or groups within ANU. In doing so you must comply with the relevant [ANU](http://www.anu.edu.au/students/program-administration/assessments-exams/academic-honesty-plagiarism) policies. Refer to the ANU [Academic honesty & plagiarism](http://www.anu.edu.au/students/program-administration/assessments-exams/academic-honesty-plagiarism)<sup>1</sup> web page for details.

The image below shows an example of the 'Share with' options available to you when sharing pages or collections. **'Registered users'** and **'ANU'** includes **all ANU staff and students**. Ensure you and your students do not inadvertently select these when editing your sharing settings.

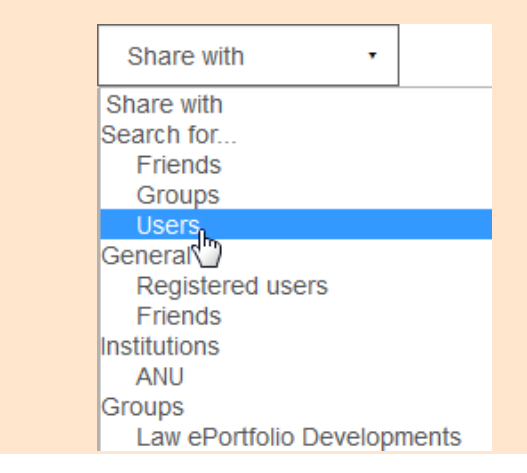

#### <span id="page-6-2"></span>**Accessing Shared Pages**

**.** 

Pages that have been shared with you will display in **Shared with me** which is accessed via the **Portfolio** section of ePortfolio. You will also receive an email notification, depending on your notification settings. Refer to **Notifications** in this guide for details.

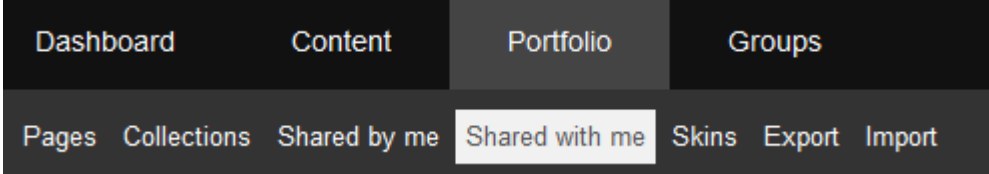

<sup>1</sup> http://www.anu.edu.au/students/program-administration/assessments-exams/academic-honesty-plagiarism

### <span id="page-7-0"></span>**Page Sharing Settings**

Depending on the purpose of the learning activity, you may need to ask the student to modify their default page sharing settings. By default, comments are allowed on any shared pages. Students have the option to approve (moderate) comments before they are made public, along with enabling a shared page to be copied and specifying a timeframe for sharing the page.

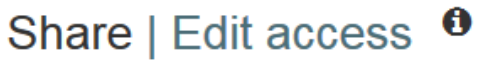

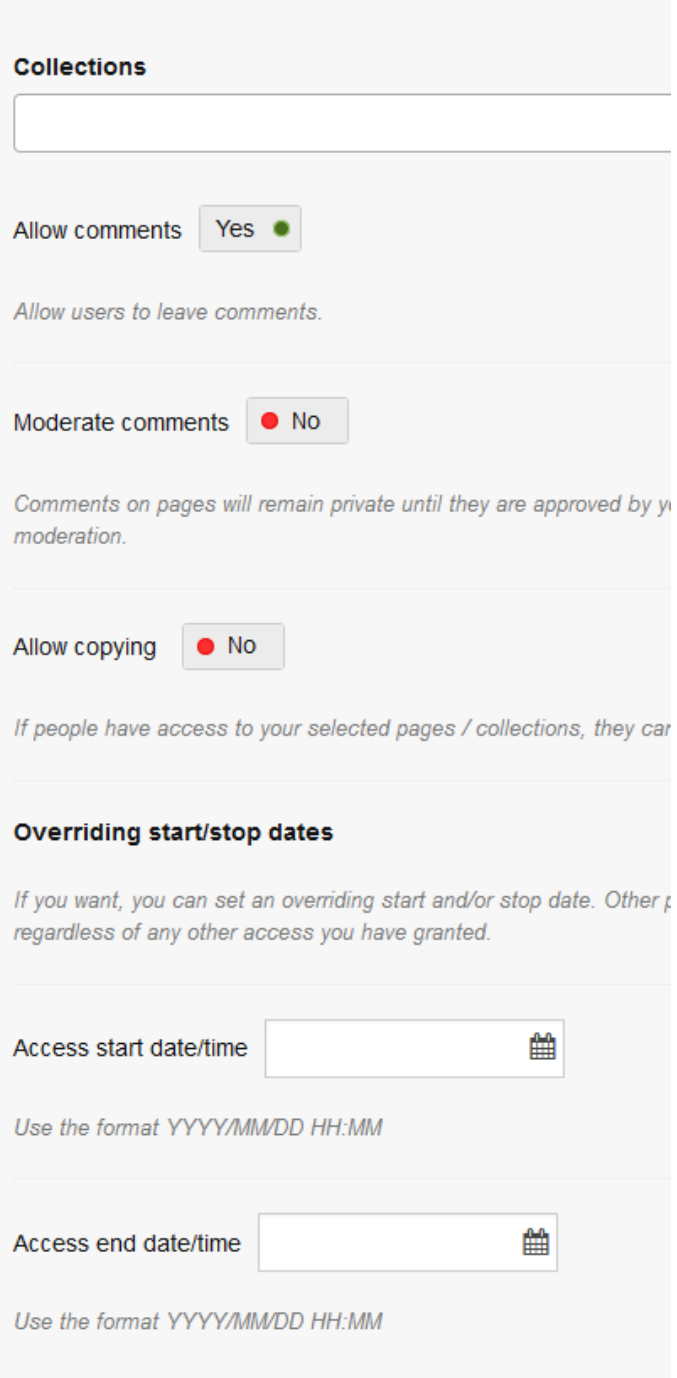

### <span id="page-8-0"></span>**Notifications**

You will receive an email when a page or collection is shared with you. This defaults to one email each time a page is shared. You can change your email notfication settings via **Settings>Notifications** and update **New page access**. If you select **Email digest** you will receive a daily summary of all new pages shared instead of individual emails.

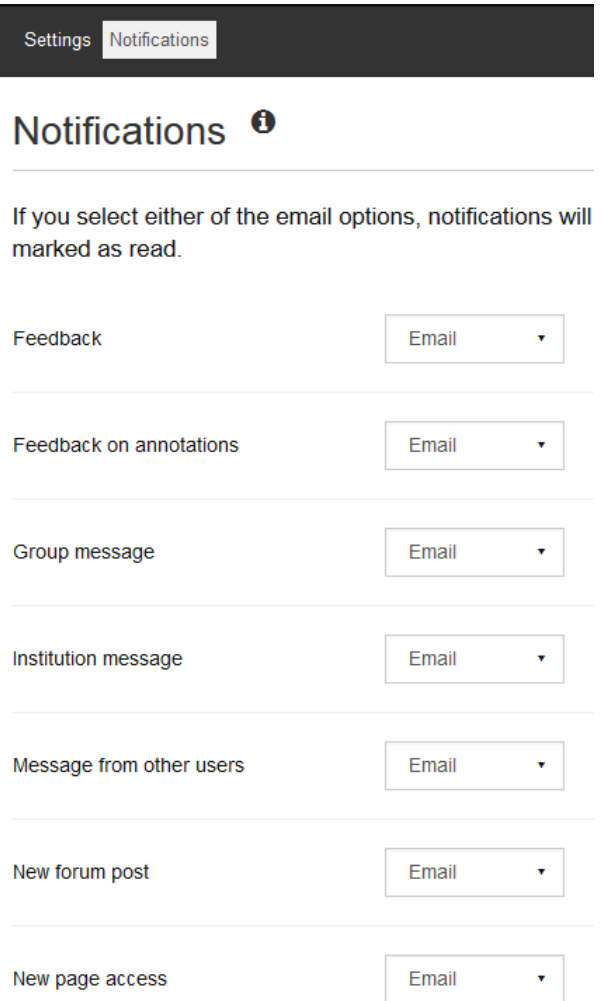

### <span id="page-8-1"></span>**Student Procedure for Sharing Pages**

Refer to the section **ePortfolio – Submit for Feedback or Assessment** in the ePortfolio User Guide, which covers the steps students need to follow to share a page with a course convenor.

### <span id="page-9-0"></span>**Step-by-Step**

<span id="page-9-1"></span>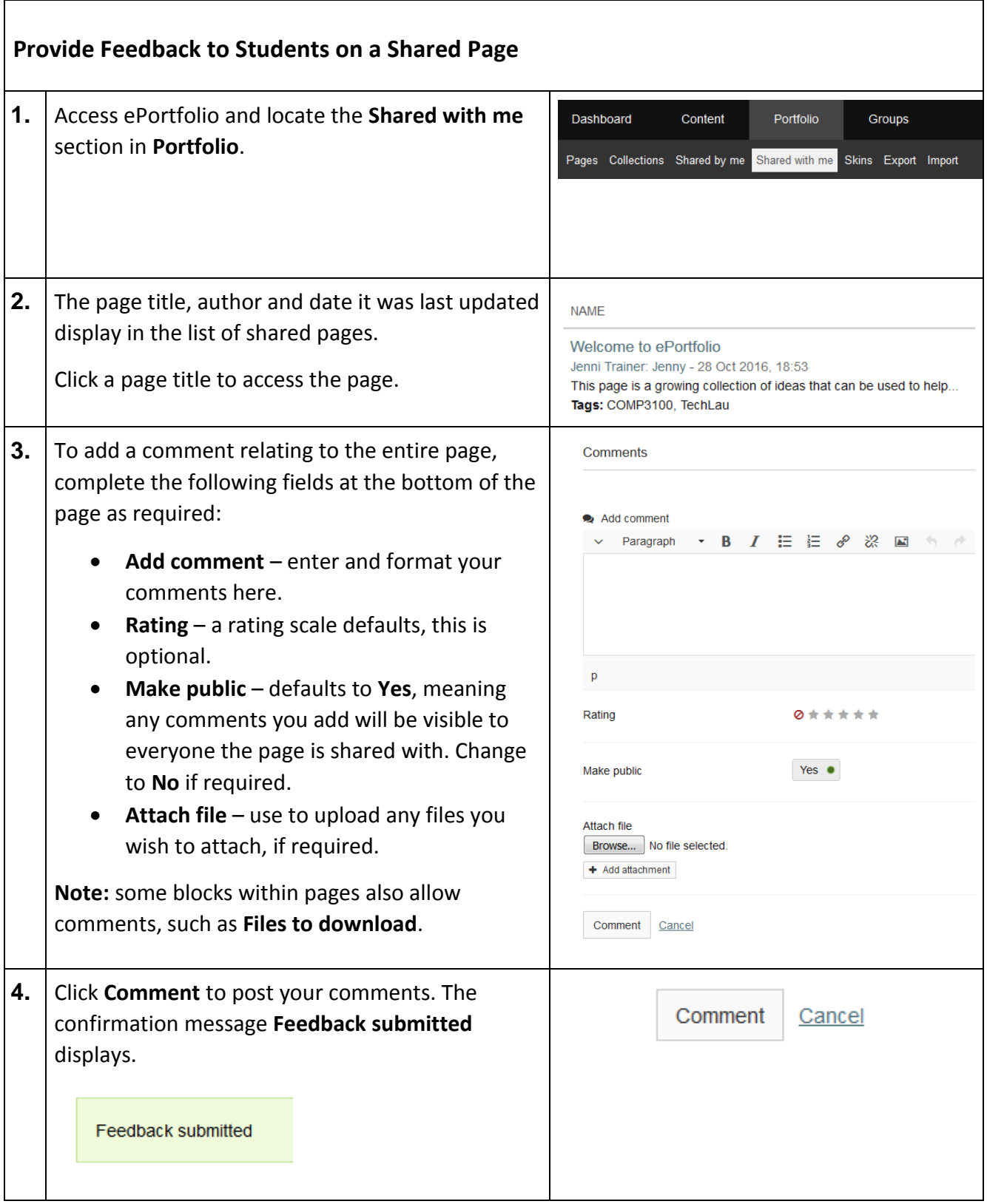

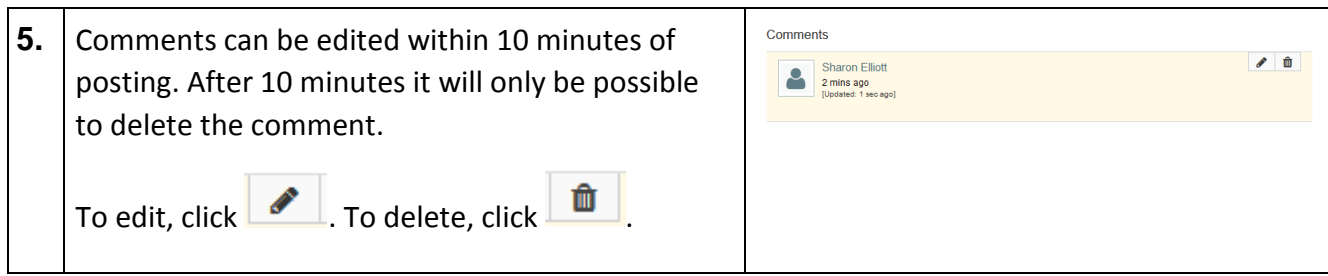

### <span id="page-10-0"></span>**Additional Resources**

For all users:

- ePortfolio User Guide
- An online [Mahara User Manual](http://manual.mahara.org/en/16.04/)<sup>2</sup> is also available.

**<sup>.</sup>** <sup>2</sup> http://manual.mahara.org/en/16.04/